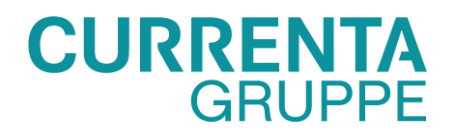

# **SUPPLIER KIT** HOW TO SEND PDF-INVOICES

May 2021

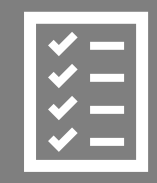

Suppliers follow the Supplier Kit.

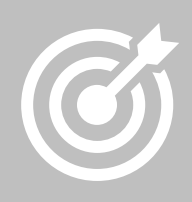

CURRENTA GROUP improves purchase to payment cycle and process efficiency.

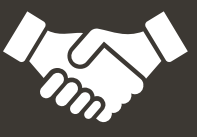

Invoices are paid on time, saving time and money.

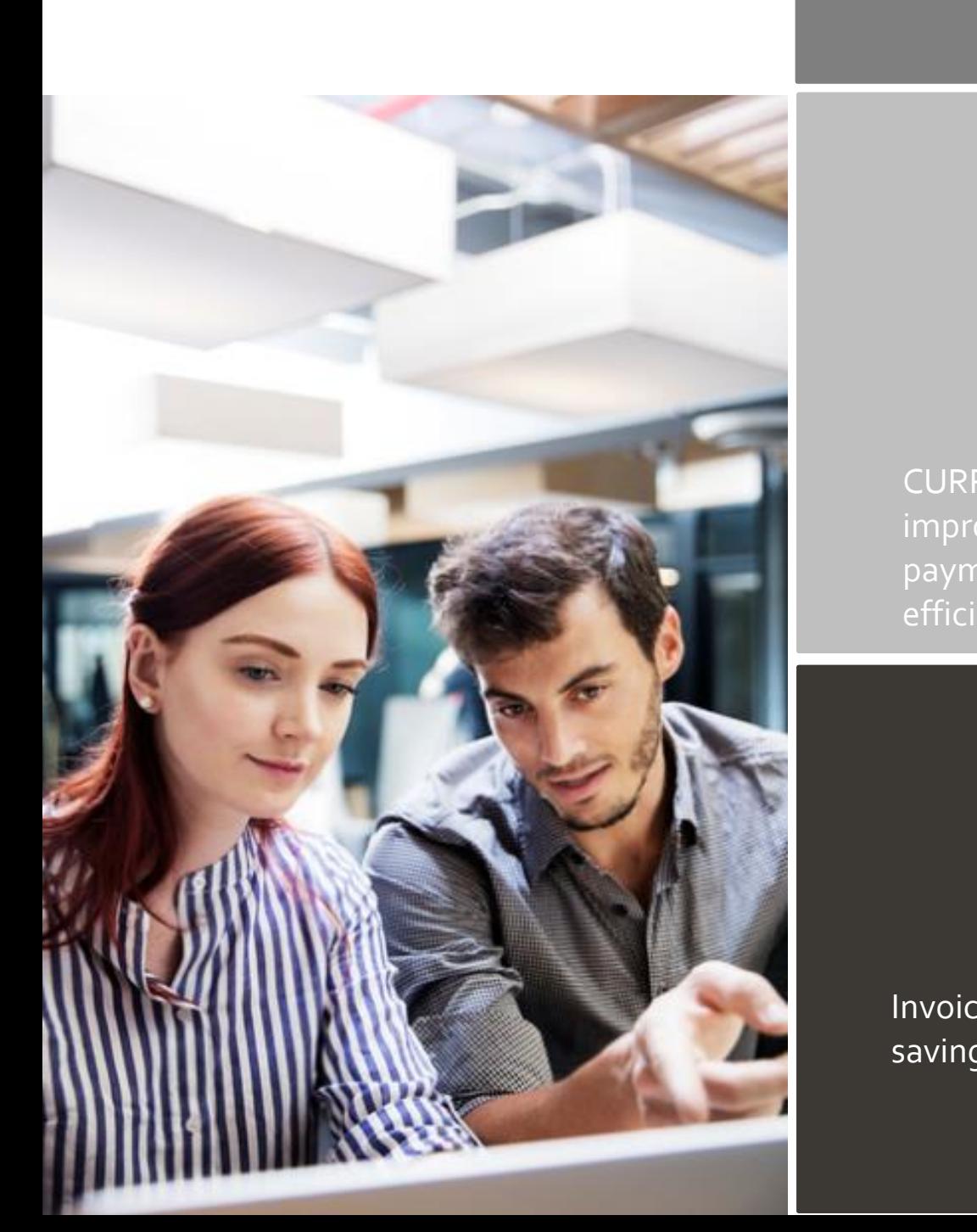

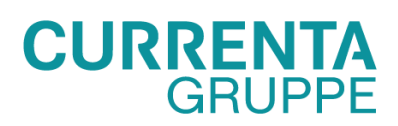

 $2(12)$ 

# Content

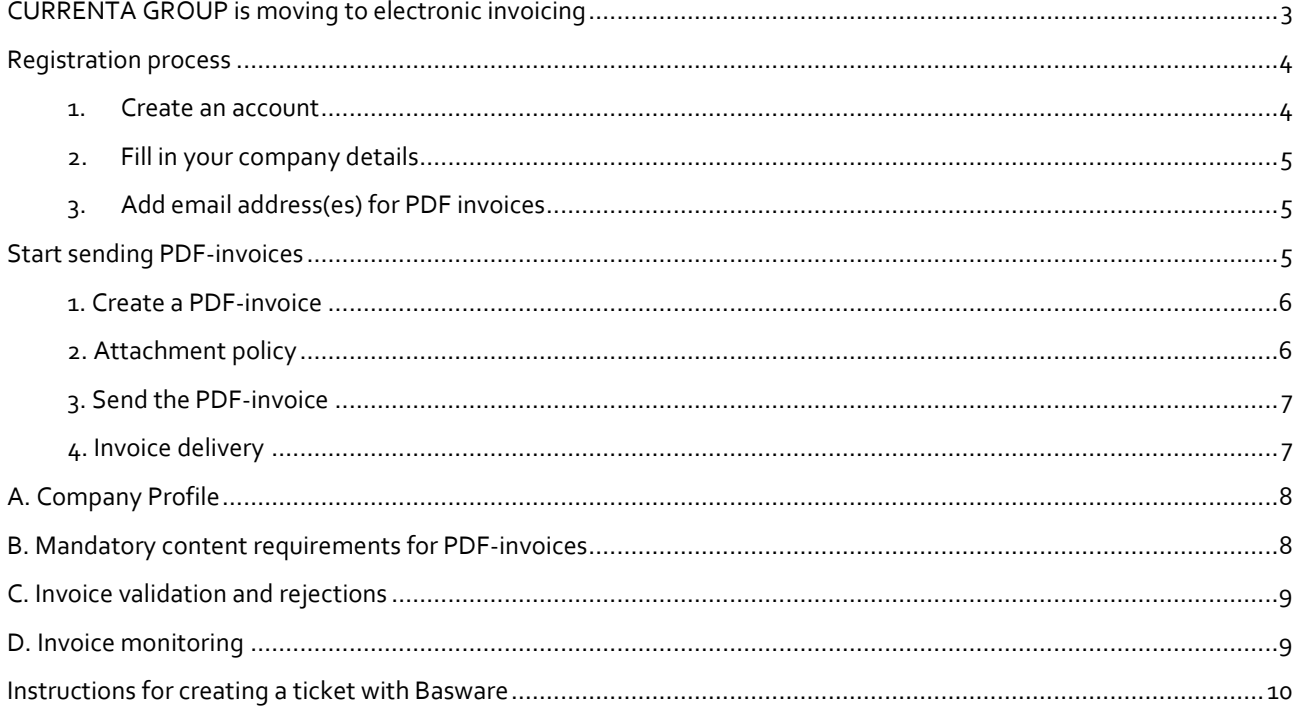

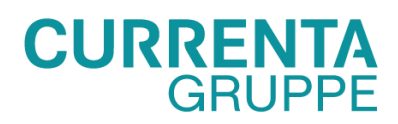

# <span id="page-2-0"></span>**CURRENTA GROUP is moving to electronic invoicing**

This guide contains detailed instructions on how to send PDF-invoices to CURRENTA GROUP. When following these instructions, CURRENTA GROUP will receive PDF-invoices as electronic invoices. This service is free of charge.

- Open the registration link[: https://portal.basware.com/open/CurrentaCampaign2Header](https://portal.basware.com/open/CurrentaCampaign2Header)
- Add to Basware Portal the email address(es) from which you will send PDF-invoices.
- Go to your email- or invoicing software and attach a PDF-invoice to your email and start sending.

If you have any questions about billing-related issues with the CURRENTA GROUP or if assistance with Basware is required, please do not hesitate to contact us as follows:

#### **Contact details**

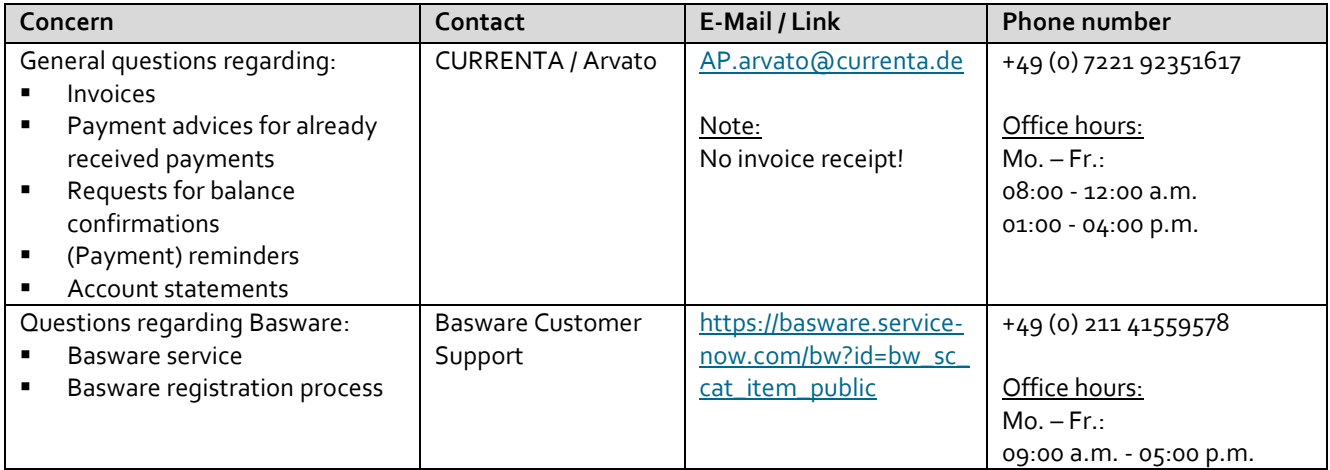

#### **Useful links**

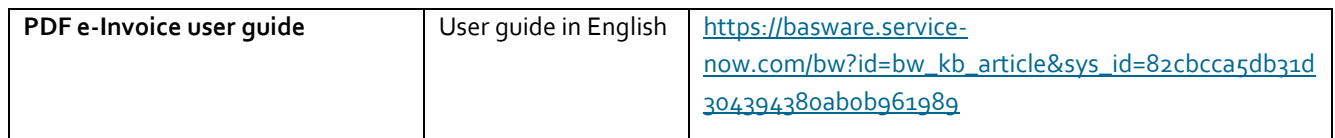

Kind regards,

CURRENTA GROUP

3 (12)

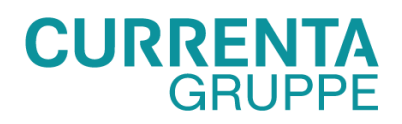

#### <span id="page-3-0"></span>**Registration process**

By using this free of charge PDF-service you can start sending e-invoices to CURRENTA GROUP. To get started you must register to the PDF e-Invoice service via Basware Portal. You only need to register once to be able to send PDFinvoices to CURRENTA GROUP.

# <span id="page-3-1"></span>**1. Create an account**

Open the registration link that you received from CURRENTA GROUP.

On the service landing page, click **Get started**. On the next page, choose Send PDF invoices by email option and click **Let's start**.

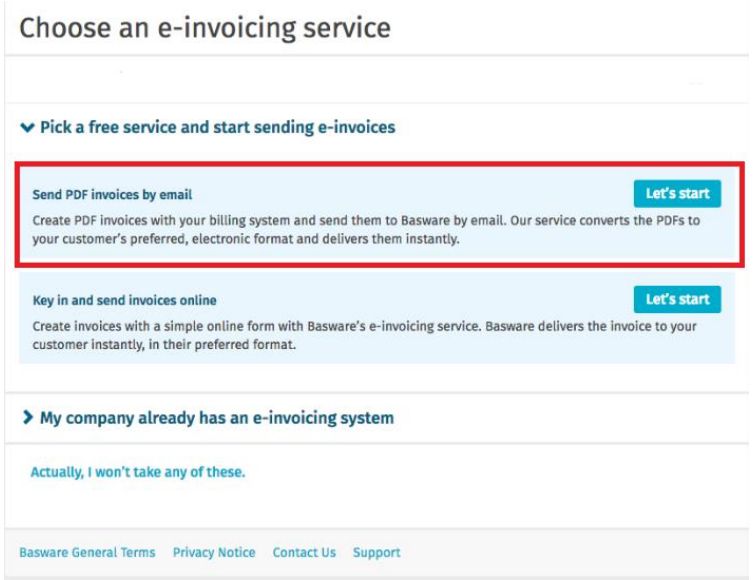

#### **Create an Account** page opens:

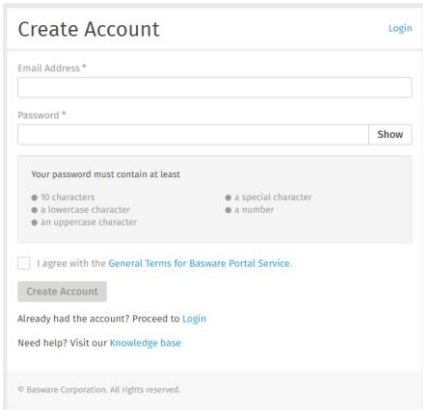

Enter your email address, choose a secure password and create the account. The service sends a confirmation message to your email address. The confirmation message is sent from <no.reply@basware.com> and could end up in your spam filter. Open the confirmation message to activate your account.

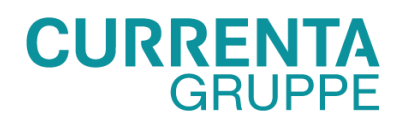

#### <span id="page-4-0"></span>**2. Fill in your company details**

Now, you must fill in some details about your organization to activate the Basware PDF e-Invoice for Receiving service. In the Company Details section, fill in your basic organization's details – company identifier, company name and address. Also, the primary contact of your company should be filled in.

#### <span id="page-4-1"></span>**3. Add email address(es) for PDF invoices**

To add the email address(es) from which you will send PDF e-Invoices, click **Add new email address** from Service Setting tab. You can only send invoices from the address(es) that you define here. Invoices sent from other addresses will not be delivered to CURRENTA GROUP. You can add up to 200 email addresses here.

Each additional email addresses used to send invoices from must be confirmed before invoices can be processed.

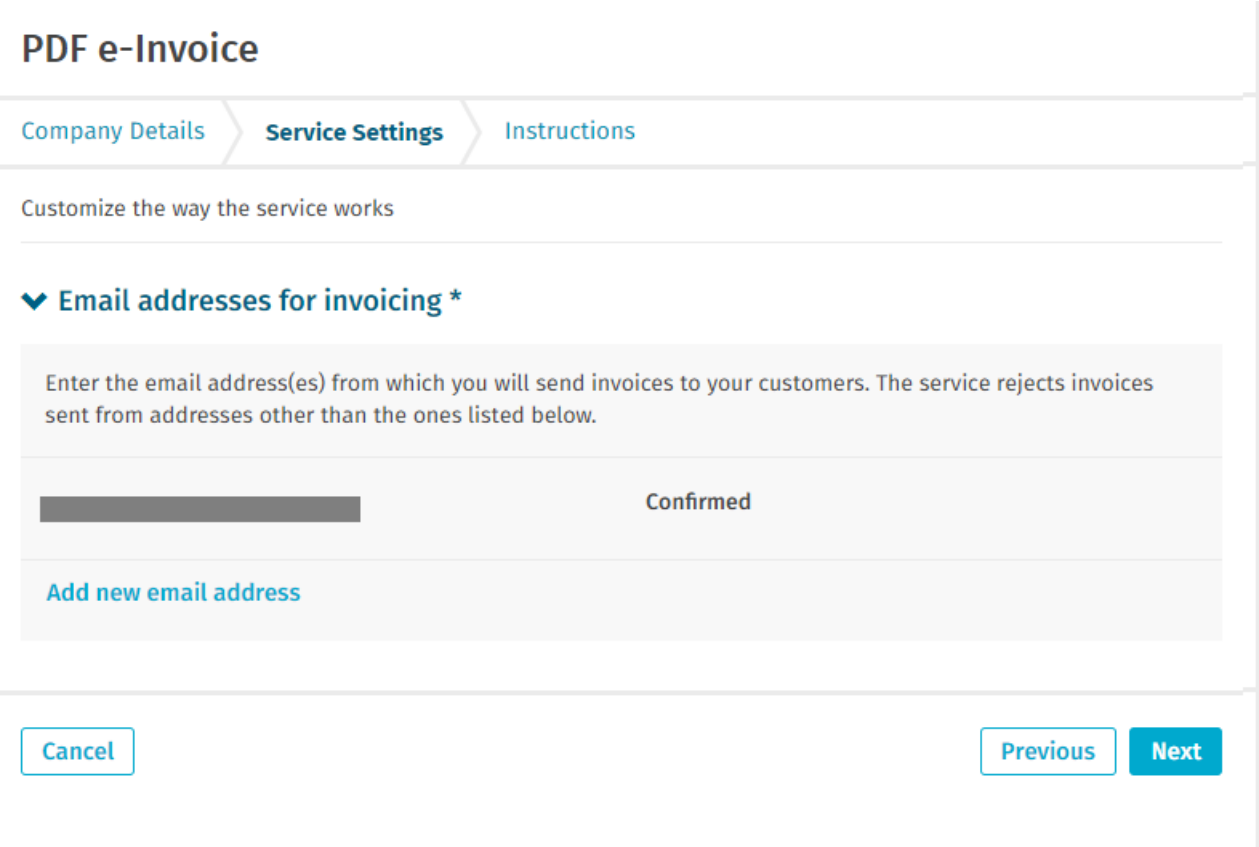

If you wish to add more email addresses later, please go to th[e Basware Portal](https://portal.basware.com/) and login. Go to the tab **Services** and click on the box named **PDF e-Invoice**. Click on **View details**. Next, go to section **I send invoices from** and click on **Add an email address** from which you will send invoices to CURRENTA GROUP.

#### <span id="page-4-2"></span>**Start sending PDF-invoices**

Make sure that you have completed the registration and clicked **Activate** on the final page of the registration flow. Now you can go to your email or invoicing software and create a PDF-invoice. For the service to work, the invoices that you send must have the same layout as the first invoice. Because the invoices are read electronically, the content of each invoice must be in [machine-readable](https://basware.service-now.com/bw?id=bw_kb_article&sys_id=69228819db5397c0487cb9836b961936) text format - the invoices cannot be hand-written, scanned or contain

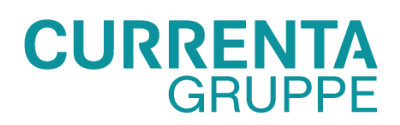

the information in image format. Please make sure that your PDF-invoices are machine-readable and that they are sent to the correct CURRENTA GROUP email address for PDF-invoices (found in section A of this supplier kit).

# <span id="page-5-0"></span>**1. Create a PDF-invoice**

There are many ways you can create a PDF invoice:

- You can use your current accounting software, if it allows you to export invoices in machine-readable PDF format.
- You can use a word processing or spreadsheet software for example, tools from the Microsoft Office, if it allows you to save documents in machine-readable PDF format:

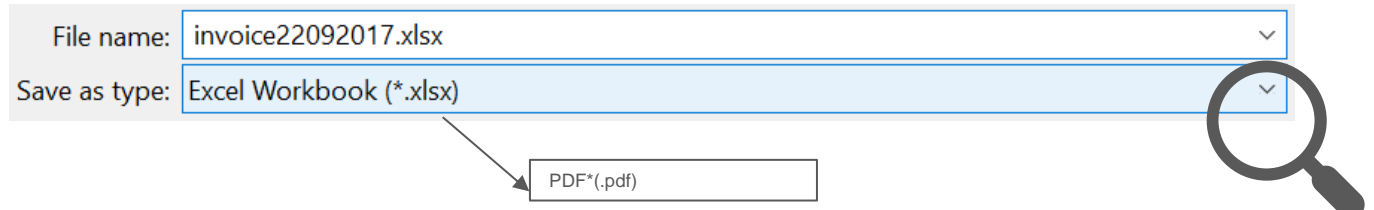

# <span id="page-5-1"></span>**2. Attachment policy**

If you need to add additional attachments to your email message, such as a delivery note, please make sure that you follow the attachment policy for additional attachments:

- You can only send attachments in PDF format. The service ignores all other attachment types.
- Name the attachment so that it contains the word attachment, anhang, anlage, adjunto, annex, or liite. For example, attachment\_112233.pdf.
- If you send multiple attachments, Basware recommends that you send only one invoice per each email.
- If you must send multiple PDF e-Invoices and attachments in a single email, follow these guidelines:
	- o Make sure that each attachment has the keyword attachment in their filename.
	- o Make sure that each attachment is associated to a business document PDF:
		- **EXECT** Single business document PDF: each attachment is automatically linked to the business document PDF.
		- Multiple business document PDFs: attachments are linked to a business document PDF, if the filename of the attachments contains the filename (without the file extension) of the business document. For example, document1\_attachment.pdf will be linked to document1.pdf.
	- o The attachments are valid, if:
		- The email contains at least one business document PDF
		- Each extra attachment is linked to a business document PDF.

More information about the attachment policy can be foun[d here.](https://basware.service-now.com/bw?id=bw_kb_article&sys_id=7e45066edb425700394380ab0b961939)

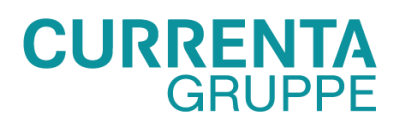

## <span id="page-6-0"></span>**3. Send the PDF-invoice**

- 1. Using your standard email client, create a new email message.
- 2. Attach the PDF-invoice you have saved on your computer to the email message. It is possible to attach multiple invoices into one email.
- 3. If you want to send additional invoice attachments to your customer, such as delivery notes, please attach them to the email. Attachments must always be delivered together with the PDF-invoice. For instructions on how to name the additional attachments, see Attachment Policy.
- 4. Type CURRENTA GROUP PDF-invoice address in the email receiver field. CURRENTA GROUP email addresses for PDF-invoices are found in section A of this supplier kit.
- 5. Send the email.

**THE BASWARE PDF-SERVICE DELIVERS TO CURRENTA GROUP ONLY PDF-INVOICES THAT ARE SENT FROM EMAIL ADDRESSES THAT ARE REGISTERED TO THE SERVICE. THE SERVICE WILL AUTOMATICALLY REJECT INVOICES THAT ARE SENT FROM AN UNREGISTERED EMAIL ADDRESS.**

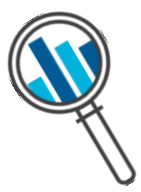

#### <span id="page-6-1"></span>**4. Invoice delivery**

Basware sets up the conversion process when you send the first invoice into the service. For the service to work, the invoices that you send in must have the same layout as the first invoice.

Basware will notify you by email when the first email has been delivered to CURRENTA GROUP successfully. The first PDF-invoice can take a few business days to be mapped and delivered to CURRENTA GROUP. No further confirmation emails will be sent unless there are delivery problems with the invoices.

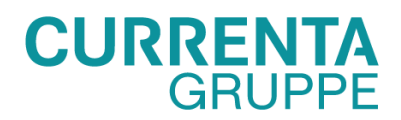

# <span id="page-7-0"></span>**A. Company Profile**

Please use the following email addresses when sending PDF invoices to CURRENTA GROUP:

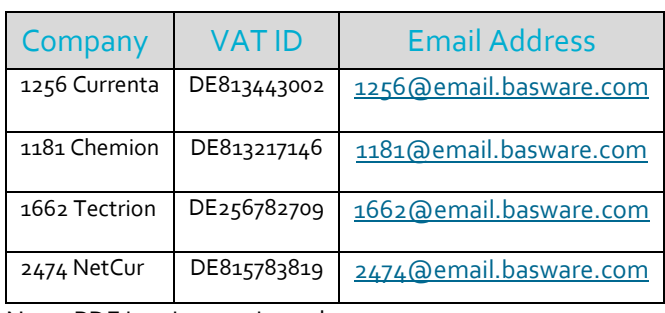

Note: PDF invoice receipt only.

# <span id="page-7-1"></span>**B. Mandatory content requirements for PDF-invoices**

Please ensure that the following information is included in your PDF-invoice prior to your email being sent. If one mandatory field (M) is found empty, your invoice will be returned.

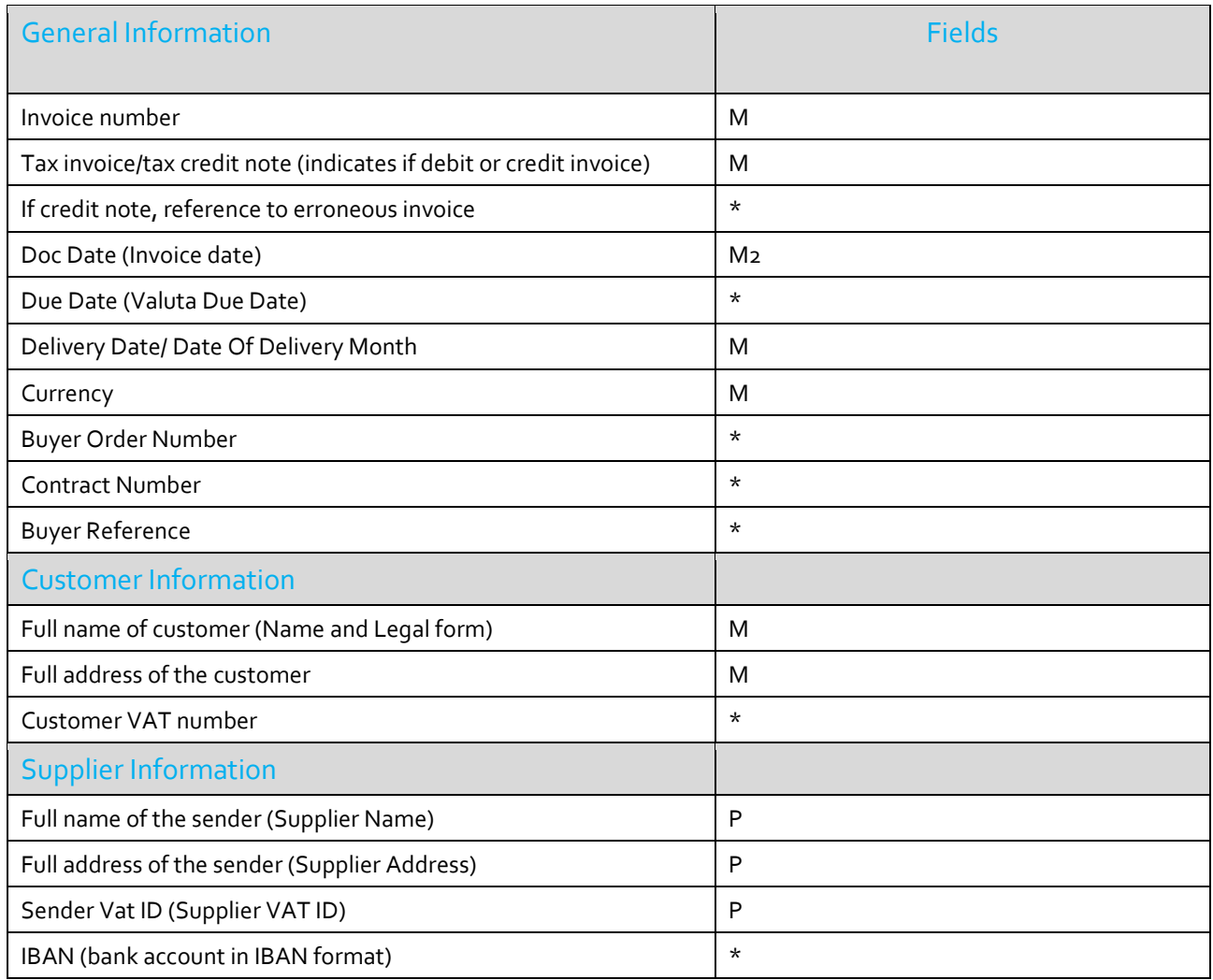

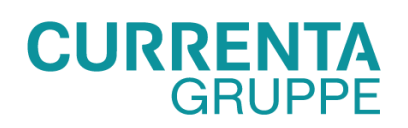

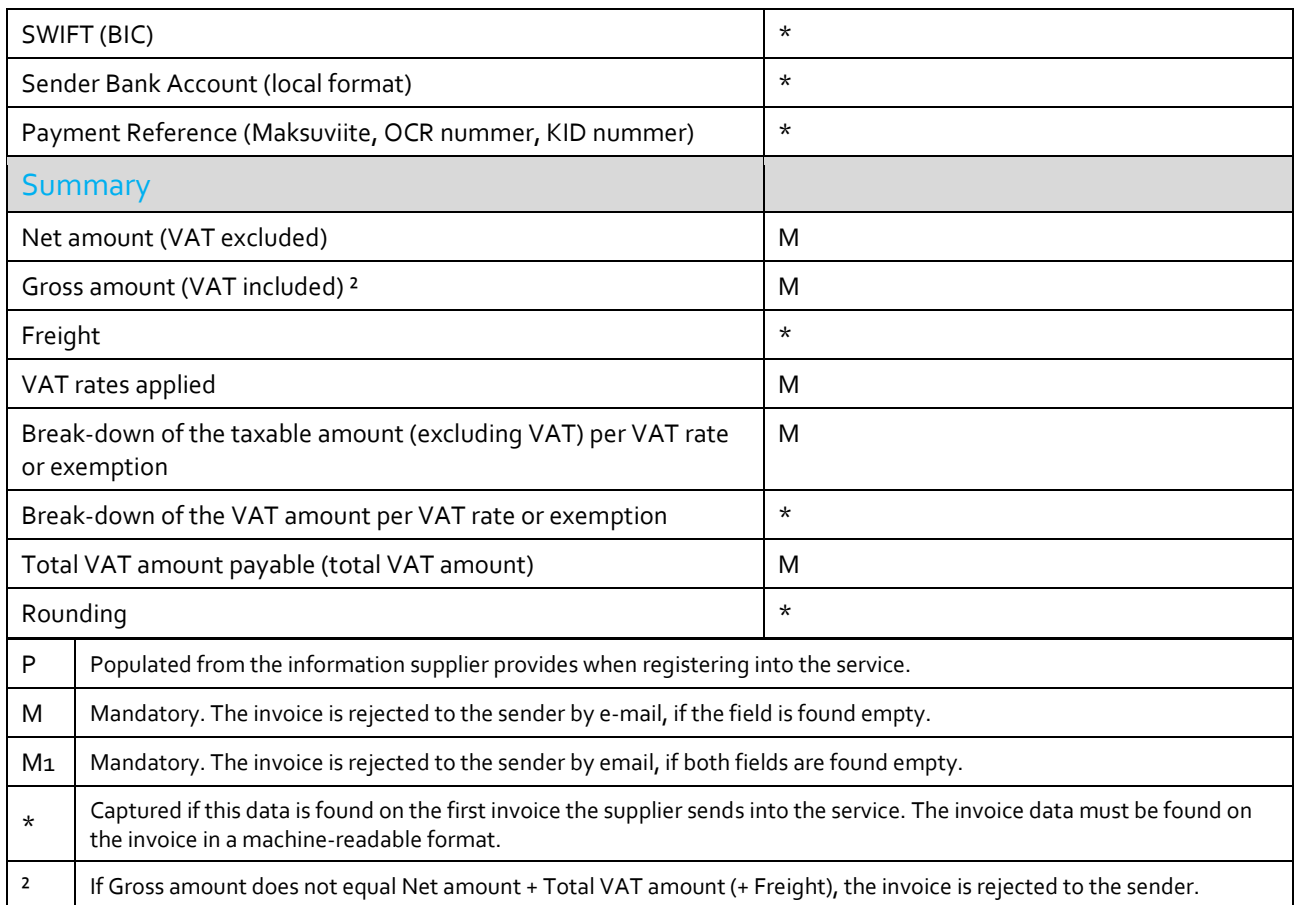

# <span id="page-8-0"></span>**C. Invoice validation and rejections**

Typical scenarios where the PDF-invoice is being rejected:

- The PDF invoice file is not machine-readable.
- The email invoice was sent from an un-registered email address.
- A mandatory field does not have content.
- The name of the additional attachment file does not include one of the following words: attachment/anlage/adjunto/annex/liite.

Basware will notify you by email if the invoice cannot be delivered. Please note, the rejection notifications are sent to the email address, from which the invoice was sent. Therefore, please ensure the email address is a monitored mailbox.

If you have more questions about the rejection messages, please review the **FAQs** here.

## <span id="page-8-1"></span>**D. Invoice monitoring**

If you want to check on invoice delivery status, please go to the [Basware Portal](https://portal.basware.com/) and login. Go to the tab **Documents** and see an overview of your sent PDF-invoices.

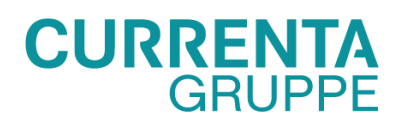

Please note that the first PDF-invoice that you send to CURRENTA GROUP new email addresses can take a few business days to be delivered and visible in the portal. Basware will notify you by email when the first email has been delivered to CURRENTA GROUP successfully. No further confirmation emails will be sent unless there are delivery problems with the invoices.

For other purposes you do not need to login or use the portal anymore, it was only needed once for registration and activation of the service.

### <span id="page-9-0"></span>**Instructions for creating a ticket with Basware**

The Basware Customer Support is available at the following address: [https://basware.service-now.com/bw?id=bw\\_sc\\_cat\\_item\\_public](https://eur02.safelinks.protection.outlook.com/?url=https%3A%2F%2Fbasware.service-now.com%2Fbw%3Fid%3Dbw_sc_cat_item_public&data=04%7C01%7C%7Cd4bbfb1a58aa457a138408d936d7f8d4%7C1ca8bd943c974fc68955bad266b43f0b%7C0%7C0%7C637601123480952849%7CUnknown%7CTWFpbGZsb3d8eyJWIjoiMC4wLjAwMDAiLCJQIjoiV2luMzIiLCJBTiI6Ik1haWwiLCJXVCI6Mn0%3D%7C1000&sdata=zZDSgO3ewiukekBaYida%2FTWZNo99VrQaX61VJ9JvCAg%3D&reserved=0) or by calling at +49 (0) 211 24092271.

Before logging in to the Basware Customer Portal the following options are available for any user:

- I. **search for knowledge** about our services and how to use them (log in, send documents and other information)
- II. **create a case** to request guidance or report an issue

# I. Searching for Knowledge

On the main page of the Portal Knowledge articles can be accessed by searching for keywords in the main **search bar:**

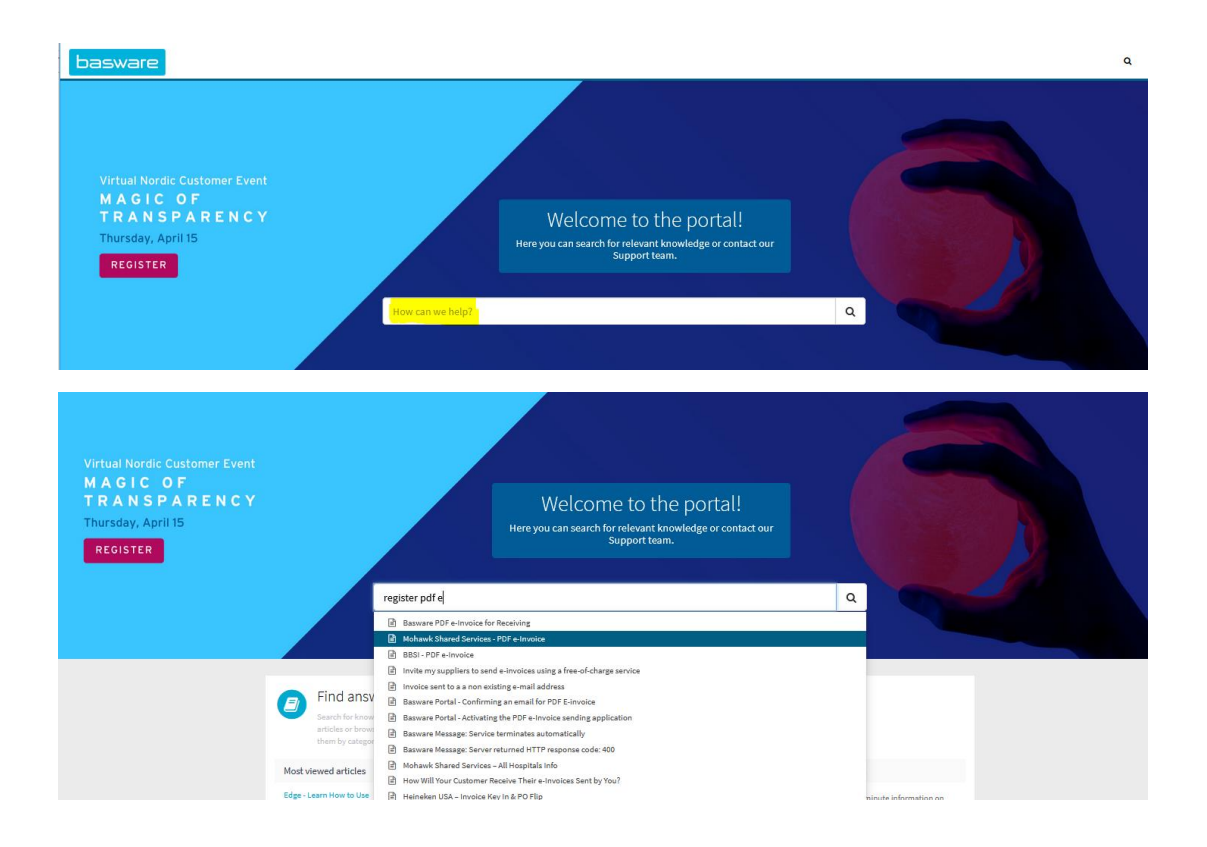

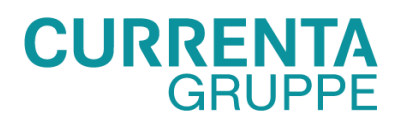

Example of knowledge articles for new suppliers using PDF e-invoice and Invoice Key-In:

- Basware Portal[: BWKB0013224](https://basware.service-now.com/bw?id=bw_kb_article&sys_id=b03db1e6db425700394380ab0b9619a4)
- Registration process for PDF e-Invoice for Receiving[: BWKB0010627](https://basware.service-now.com/bw?id=bw_kb_article&sys_id=82cbcca5db31d304394380ab0b961989)
- Portal: Activating the PDF e-Invoice sending application: **BWKB0015116**
- BCN-Portal: How to find the Supplier Information Kit in Basware Portal: **BWKB0014530**
- Confirming an email for PDF E-invoice sending in Basware Portal: **BWKB0014522**

# II. Creating a case

The option of creating a case is only available after searching for Knowledge related to the question/issue you have. If the knowledge articles found do not provide enough guidance, the Contact Support form can be used to create a case.

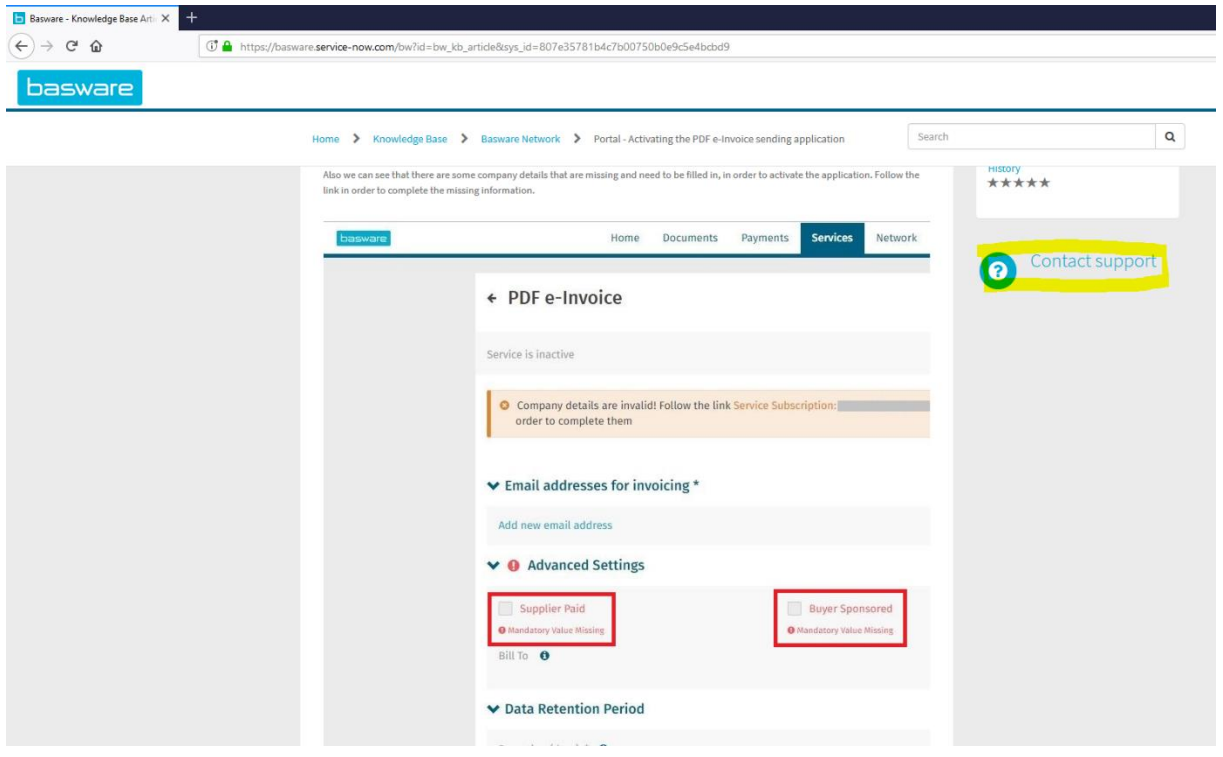

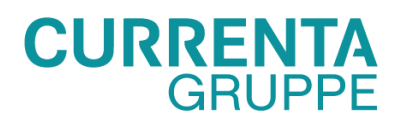

The public form is displayed. Please fill in the requested details:

- First Name
- Last Name
- Company Name
- Business email (your email address)
- Business phone (your phone number, including the country prefix to allow our consultants to contact you by phone when needed to ensure a speedy progress of cases)
- How can we help you
	- o Select:
		- **I am a new Supplier and I need help with using the Basware Portal or setting up a new connection –** to be used by **suppliers** who need help with registering the the Basware Portal and/or enabling the sending application etc.
- Document number (optional field; can be left blank if not applicable)
- **Description** 
	- o Fill in: **I am new supplier of Currenta**
	- o Fill in as much details related to your question as possible
- Confirm "I am not a robot"
- Click **Submit**

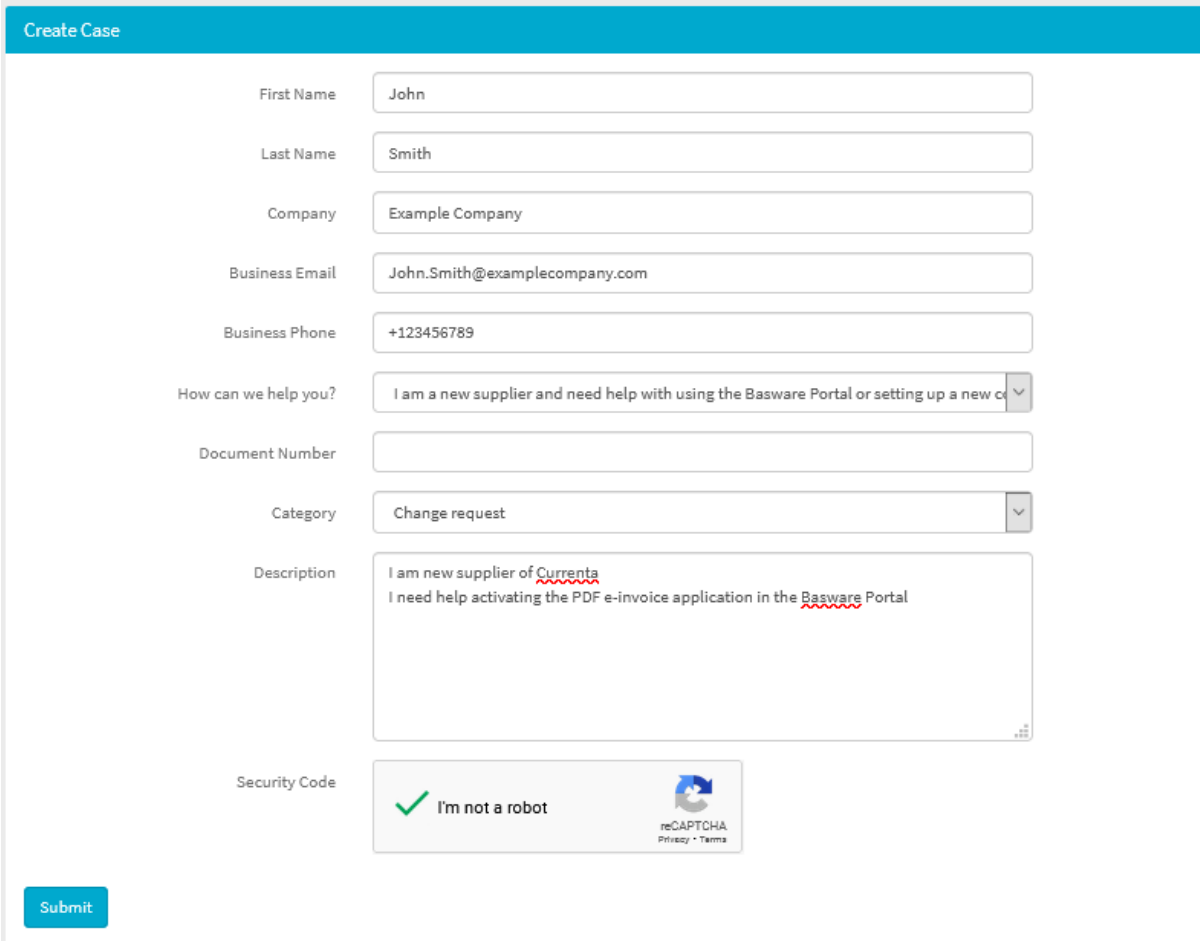